## **Enable Specific YouTube Channel/Video and Block Rest of YouTube in SWA**

### **Contents**

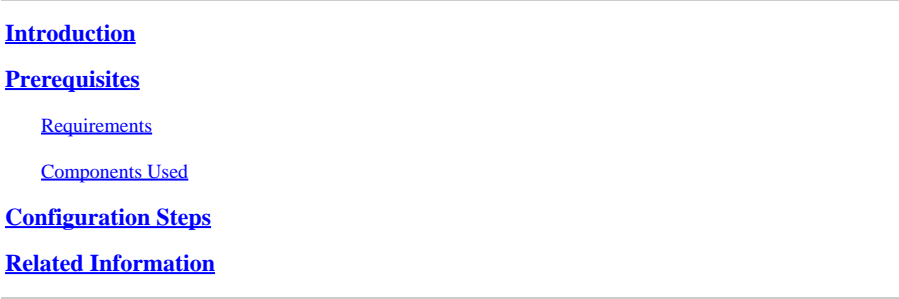

### <span id="page-0-0"></span>**Introduction**

This document describes how to allow specific YouTube channels/videos and block the rest of YouTube in Secure Web Appliance (SWA).

### <span id="page-0-1"></span>**Prerequisites**

### <span id="page-0-2"></span>**Requirements**

Cisco recommends knowledge of these topics:

- Access ToGraphic User Interface (GUI)of SWA
- Administrative Access to the SWA.

### <span id="page-0-3"></span>**Components Used**

This document is not restricted to specific software and hardware versions.

The information in this document was created from the devices in a specific lab environment. All of the devices used in this document started with a cleared (default) configuration. If your network is live, ensure that you understand the potential impact of any command.

### <span id="page-0-4"></span>**Configuration Steps**

Use these steps in order to allow a specific YouTube channel while access to YouTube is blocked:

Step 1. Create **Custom and External URL Categories** for the channel that needs to grant access, in this example, this URL category is called 'channel'.

#### Step 1.1. From GUI, navigate to **Web Security Manager** and choose **Custom URL and External Categories**.

## **Web Security Manager**

## **Authentication**

**Identification Profiles** 

SaaS Policies

# **Web Policies**

**Decryption Policies** 

**Routing Policies** 

**Access Policies** 

**Overall Bandwidth Limits** 

## **Data Transfer Policies**

**Cisco Data Security** 

**Outbound Malware Scanning** 

**External Data Loss Prevention** 

Web Traffic Tap Policies

**SOCKS Policies** 

# **Custom Policy Elements**

**Custom and External URL Categories** 

## Security

 $\mathbb{C}^1$ 

: Ensure the 'Channel' custom URL category has lower priority than the 'YouTube' custom URL category.

#### **Custom and External URL Categories**

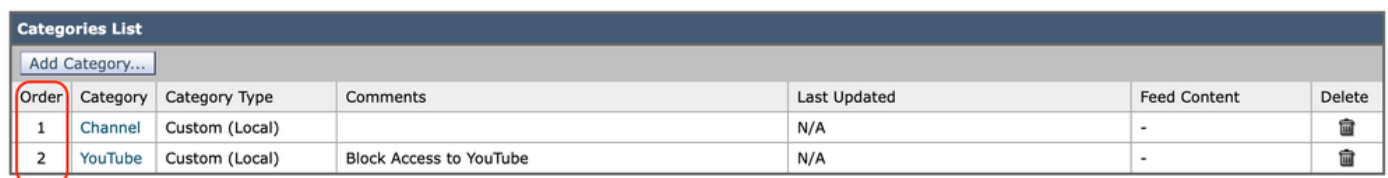

*Image- Custom URL Category Order.png*

Step 3. Create **Identification Profiles** for the users who are permitted to access the YouTube channel.

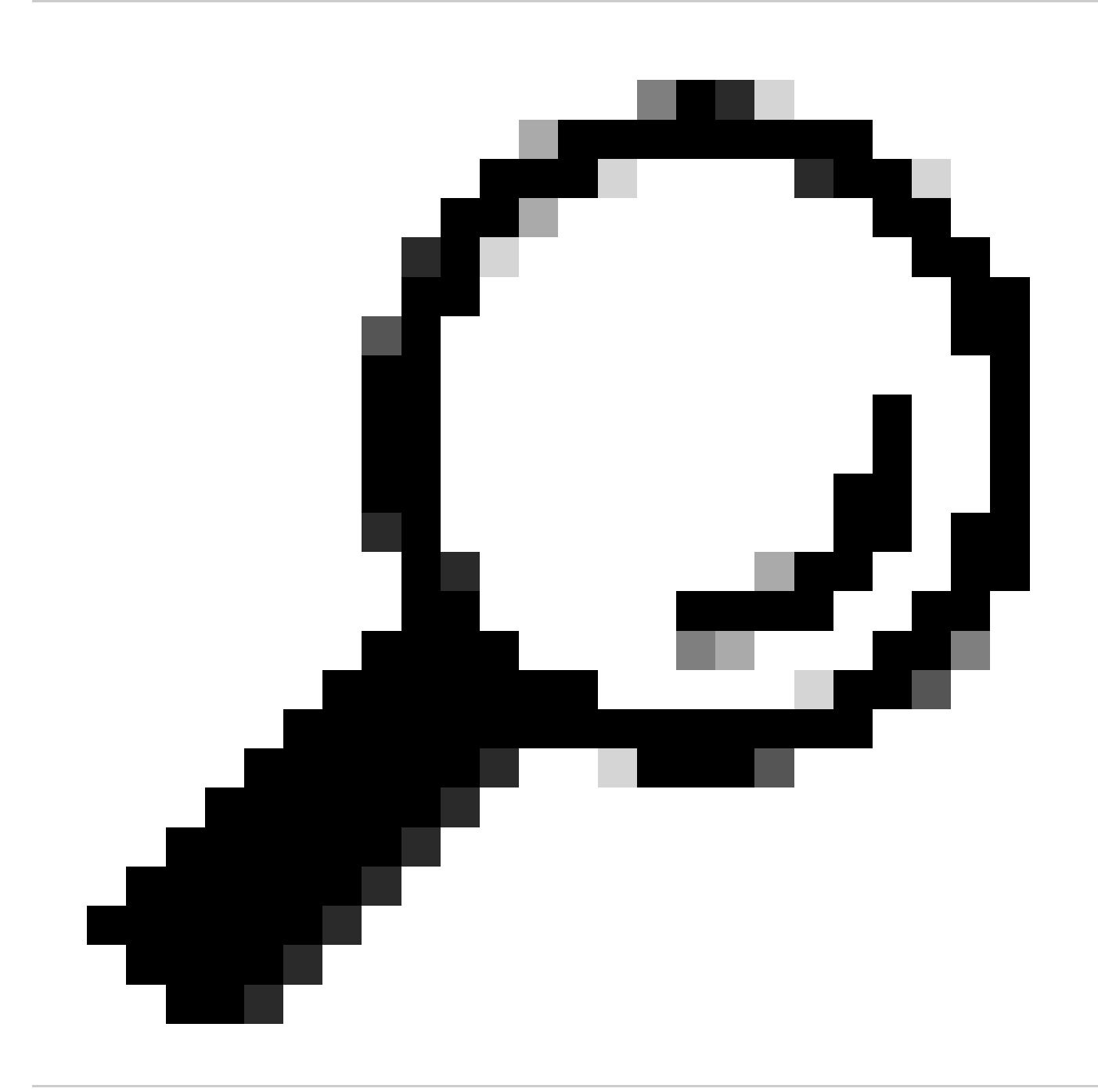

**Tip**: You can set the Custom Categories in the Decryption and Access Policy. In this case, there is no need to set a separate ID profile.

Step 3.1. From GUI, navigate to **Web Security Manager** and choose **Identification Profiles**.

- Step 3.2. Choose **Add Identification Profile**.
- Step 3.3. Enter the **Profile Name**.
- Step 3.4. Choose the user(s) or define the members by IP Subnet.

Step 3.5. Click the **Advanced** section and choose **URL Categories**.

#### **Identification Profiles: Users Allowed To View Channel**

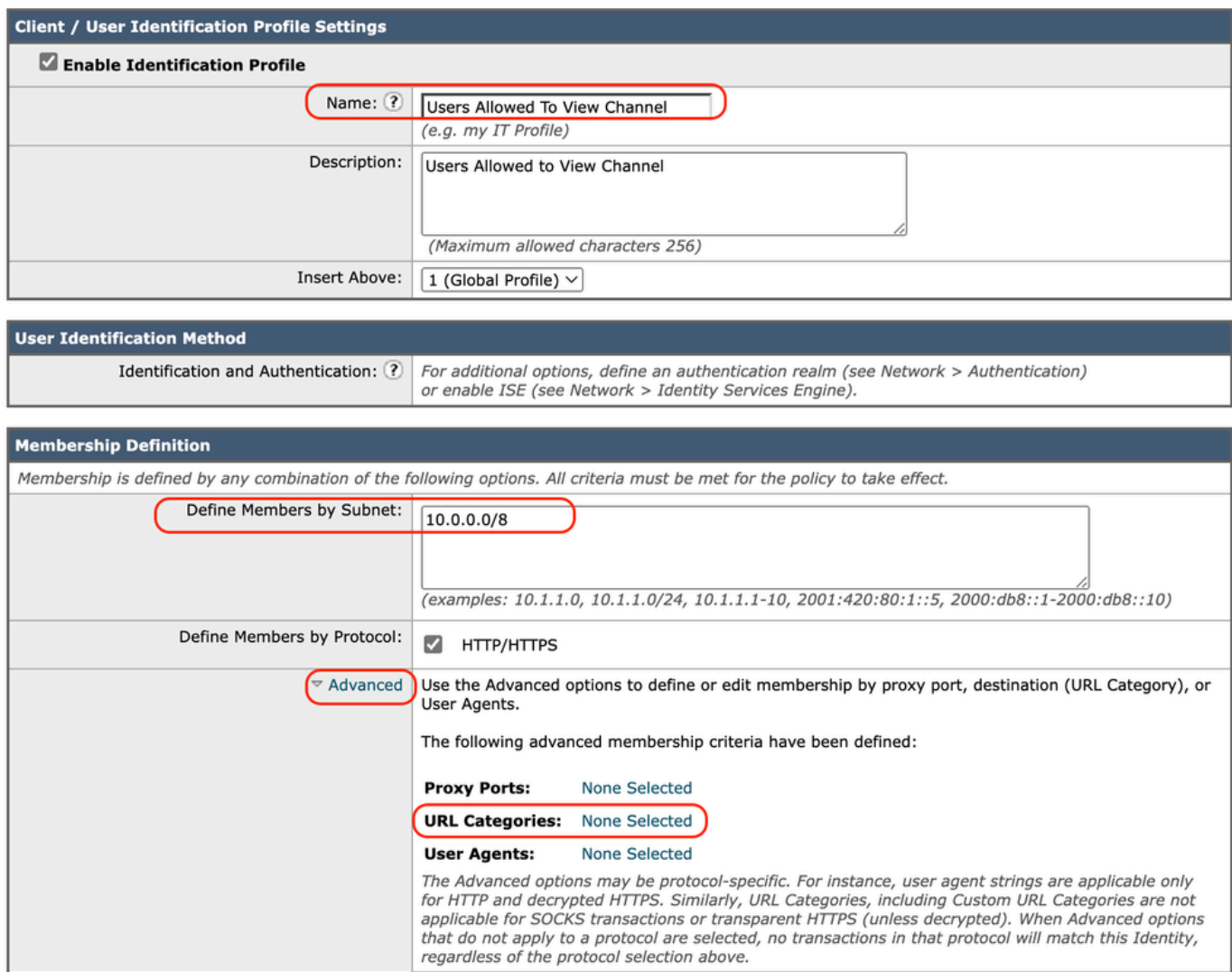

*Image- Create ID Profile*

Step 3.6. Add both URL categories which were created in Step 1. and Step 2. and click **Done**.

#### Identity Profilies: Policy "Users Allowed To View Channel": Membership by URL Categories

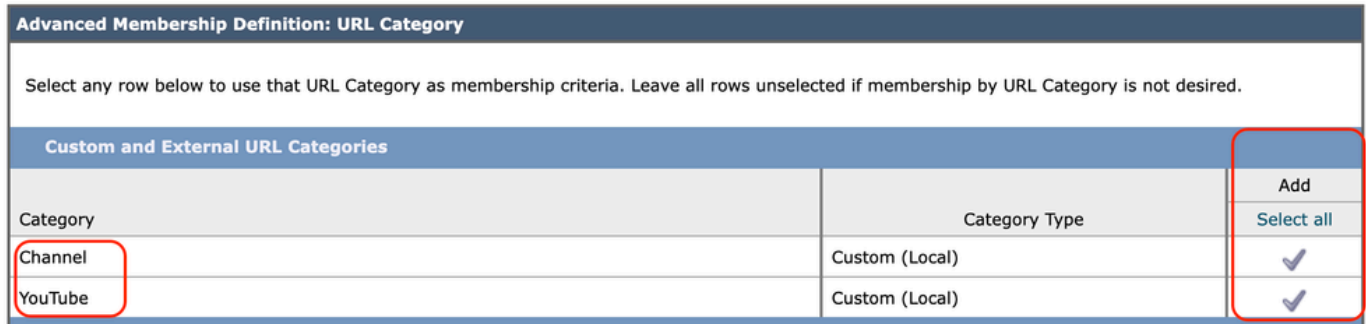

*Image- Add URL Categories*

#### Step 3.7. **Submit** changes.

Step 4. Create a Decryption policy in order to decrypt the YouTube traffic. In this example, the policy name is **Decrypt Youtube**.

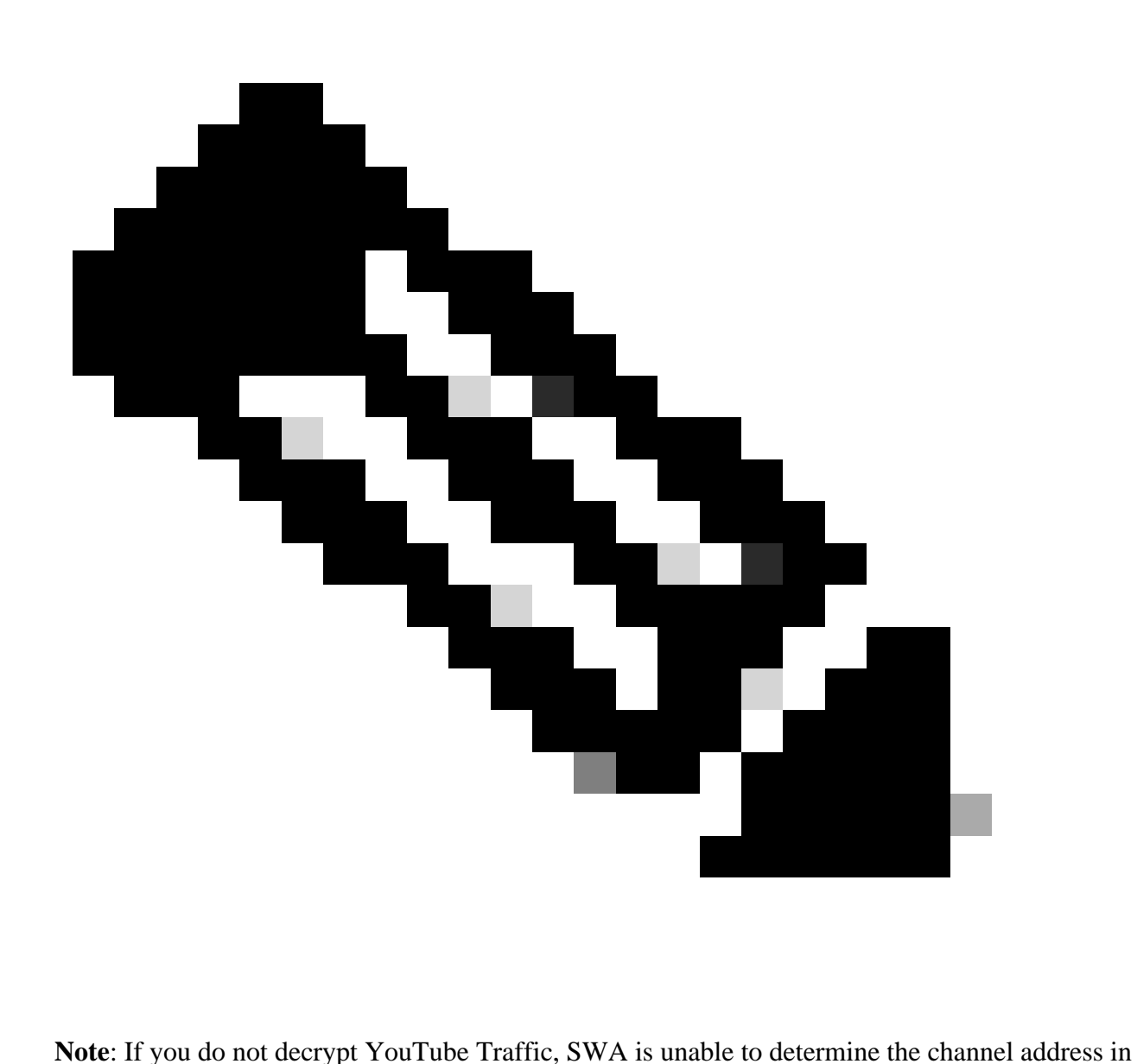

Transparent deployment.

Step 4.1. From GUI, navigate to **Web Security Manager** and choose **Decryption Policies**.

Step 4.2. Choose **Add Policies** and enter the policy Name.

Step 4.3. Choose the **Identification Profile** that you created in Step 3.

#### **Decryption Policy: Add Group**

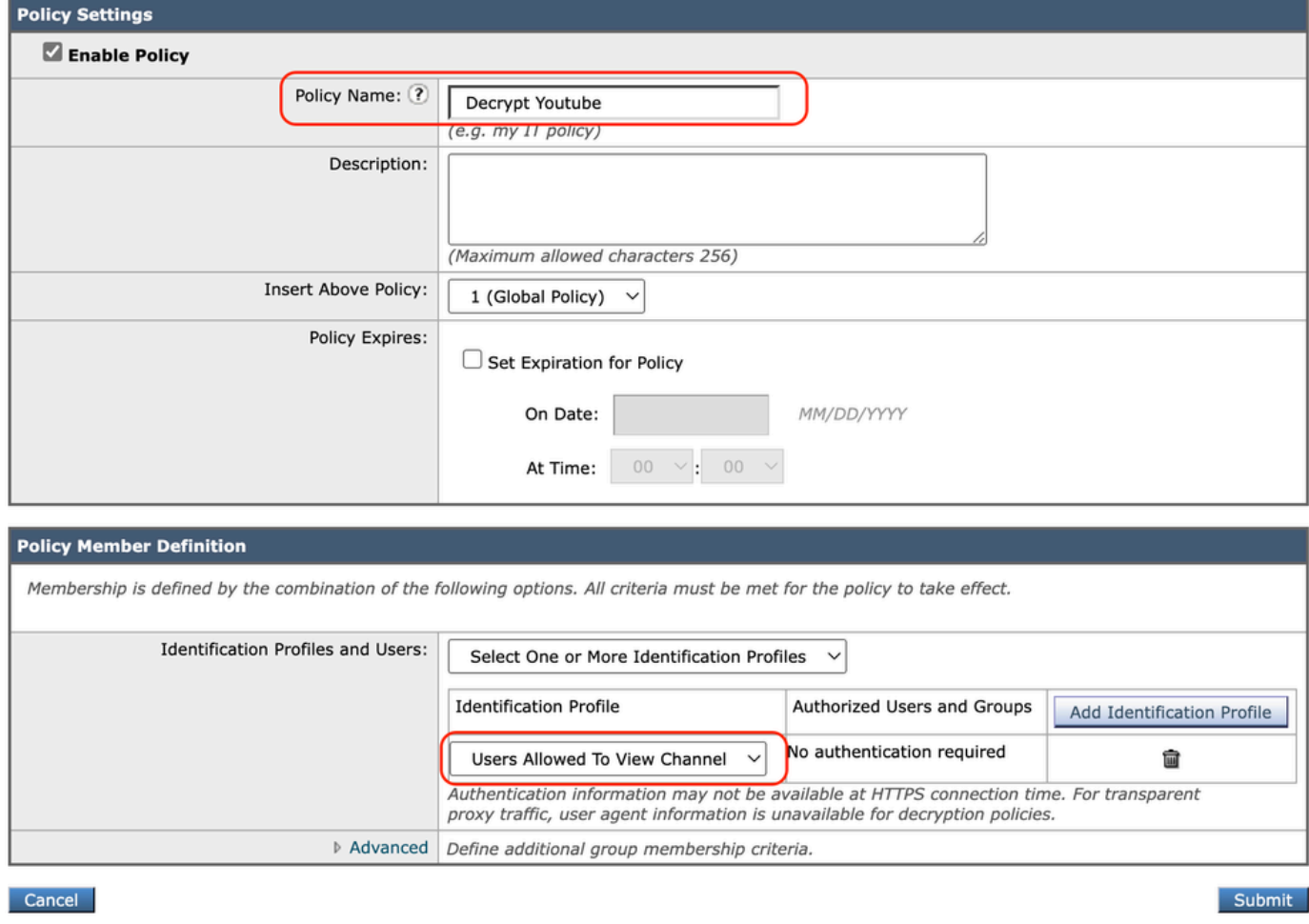

*Image- Create Decryption Policy*

#### Step 4.4. **Submit** the changes.

Step 4.5. On the **Decryption Policies** page, click **Monitor** in the **URL Filtering** section.

#### **Decryption Policies**

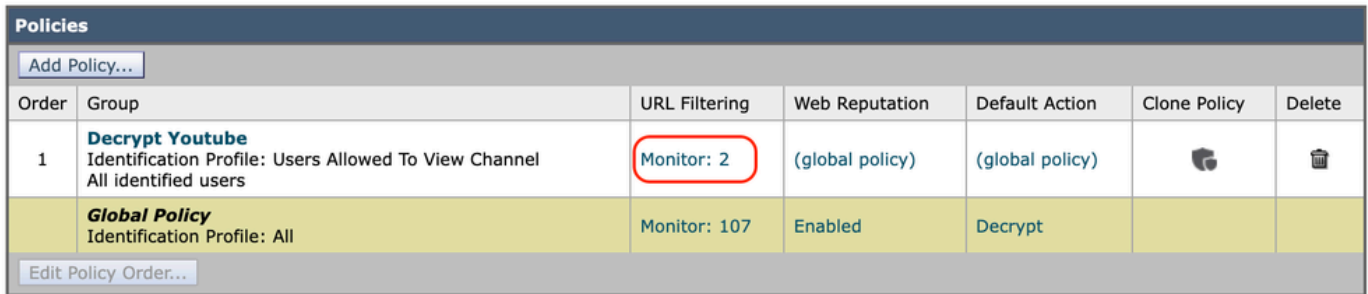

Step 4.6. Choose **Decrypt** for both URL categories and **Submit**.

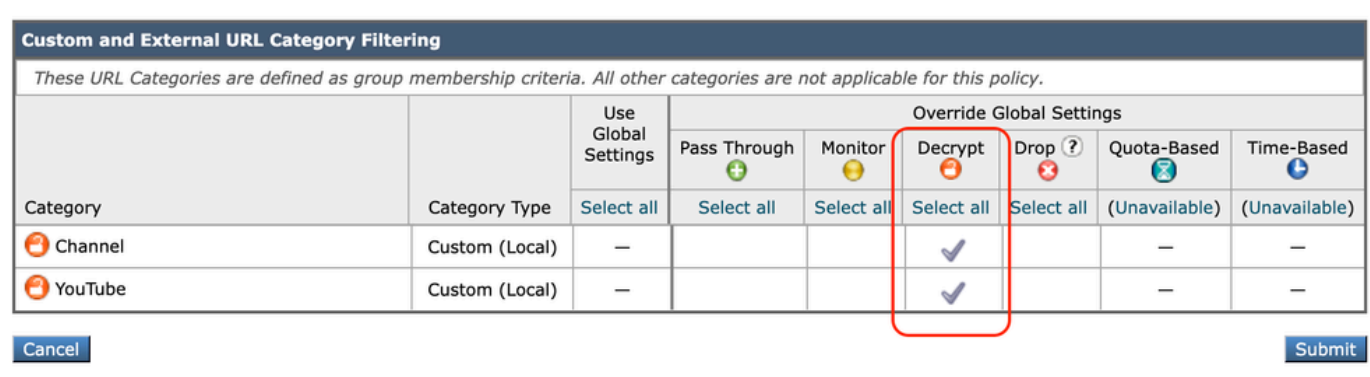

#### **Decryption Policies: URL Filtering: Decrypt Youtube**

*Image- Choose Decrypt*

Step 5. Create an **Access Policy** in order to configure YouTube Channel access. In this example, the policy name is **Allow YouTube**.

Step 5.1. From GUI, navigate to **Web Security Manager** and choose **Access Policies**.

Step 5.2. Click **Add Policy** and enter the policy name.

Step 5.3. Choose the **Identification Profile** that you create in Step 3.

#### **Access Policy: Add Group**

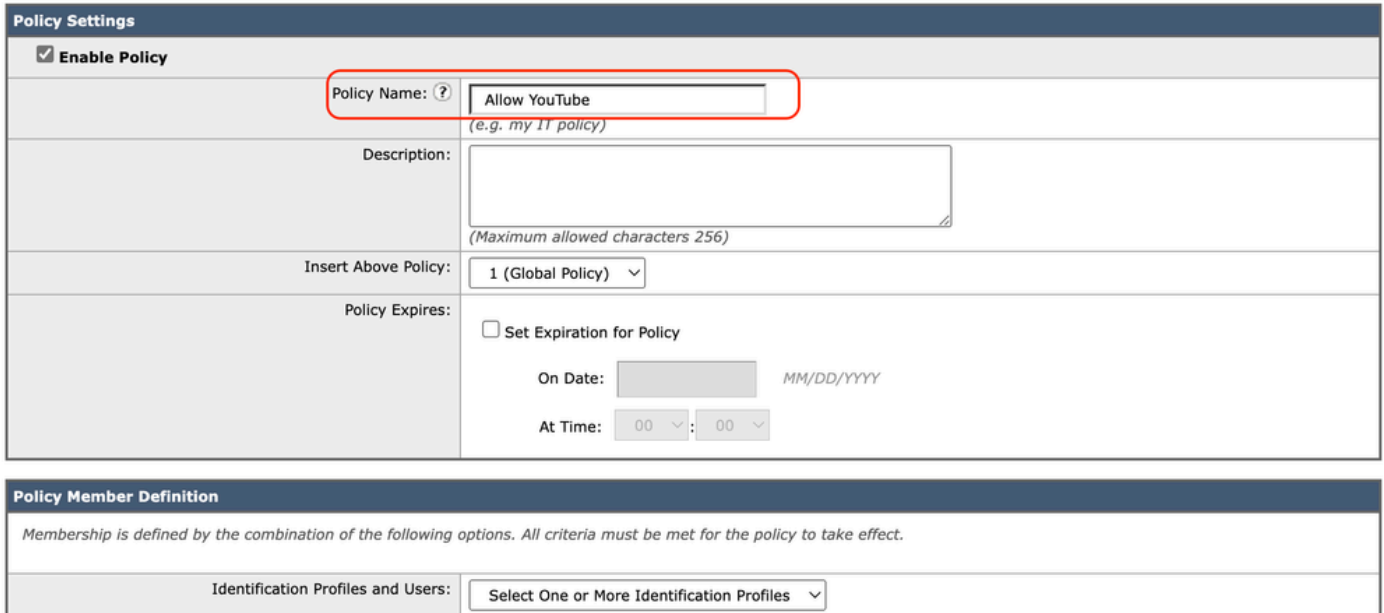

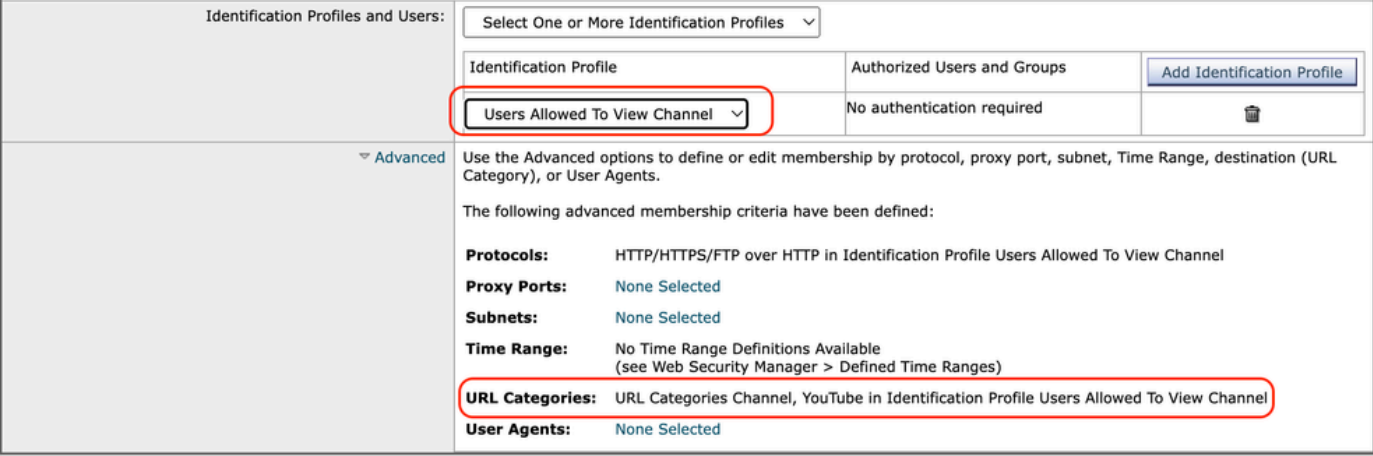

*Image- Create Access Policy*

#### Step 5.4. **Submit** changes.

Step 5.5. On the **Access Policies** page, click **Monitor** in the **URL Filtering** section.

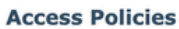

| <b>Policies</b>   |                                                                                                    |                                     |                      |                 |                  |                                                                                       |                                     |   |        |
|-------------------|----------------------------------------------------------------------------------------------------|-------------------------------------|----------------------|-----------------|------------------|---------------------------------------------------------------------------------------|-------------------------------------|---|--------|
| Add Policy        |                                                                                                    |                                     |                      |                 |                  |                                                                                       |                                     |   |        |
| Order             | Group                                                                                                 | Protocols and<br><b>User Agents</b> | <b>URL Filtering</b> | Applications    | Objects          | Anti-Malware and Reputation                                                           | HTTP ReWrite Profile   Clone Policy |   | Delete |
| л.                | <b>Allow YouTube</b><br>Identification Profile: Users Allowed To View Channel<br>All identified users | (global policy)                     | Monitor: 2           | (global policy) | (global policy)  | (global policy)                                                                       | (global policy)                     | G |        |
|                   | <b>Global Policy</b><br><b>Identification Profile: All</b>                                            | No blocked items                    | Monitor: 107         | Monitor: 342    | No blocked items | Web Reputation: Enabled<br>Secure Endpoint: Enabled<br>Anti-Malware Scanning: Enabled | None                                |   |        |
| Edit Policy Order |                                                                                                    |                                     |                      |                 |                  |                                                                                       |                                     |   |        |

*Image- Configure Access Policy*

Step 5.6. Choose **Allow** for **Channel** category.

Step 5.7. Choose **Block** for the **YouTube** category.

**Access Policies: URL Filtering: Allow YouTube** 

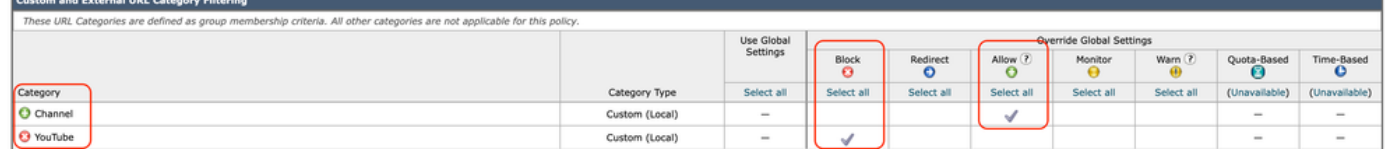

*Image- Set Category Action*

#### Step 5.8. On the same page, scroll to **Exceptions to Blocking for Embedded/Referred Content** and Enable **Referrer Exceptions**.

#### Step 5.9. Choose **All embedded/referred content**.

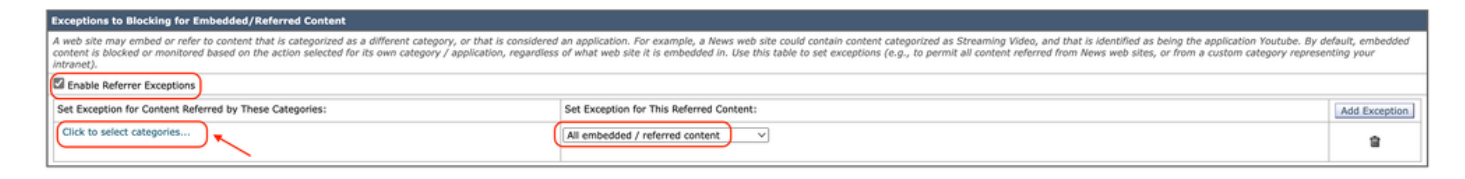

*Image- Enable Referrer*

Step 5.10. From Set Exception for Content Referred by These Categories, choose the **YouTube** custom URL category.

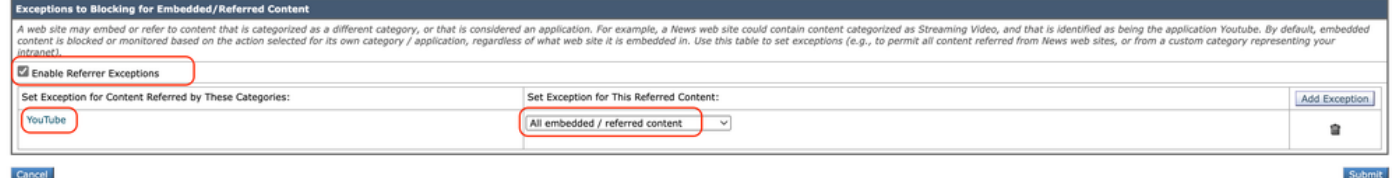

*Image- Configure Embedded Content*

Step 5.11. **Submit** and **Commit** changes.

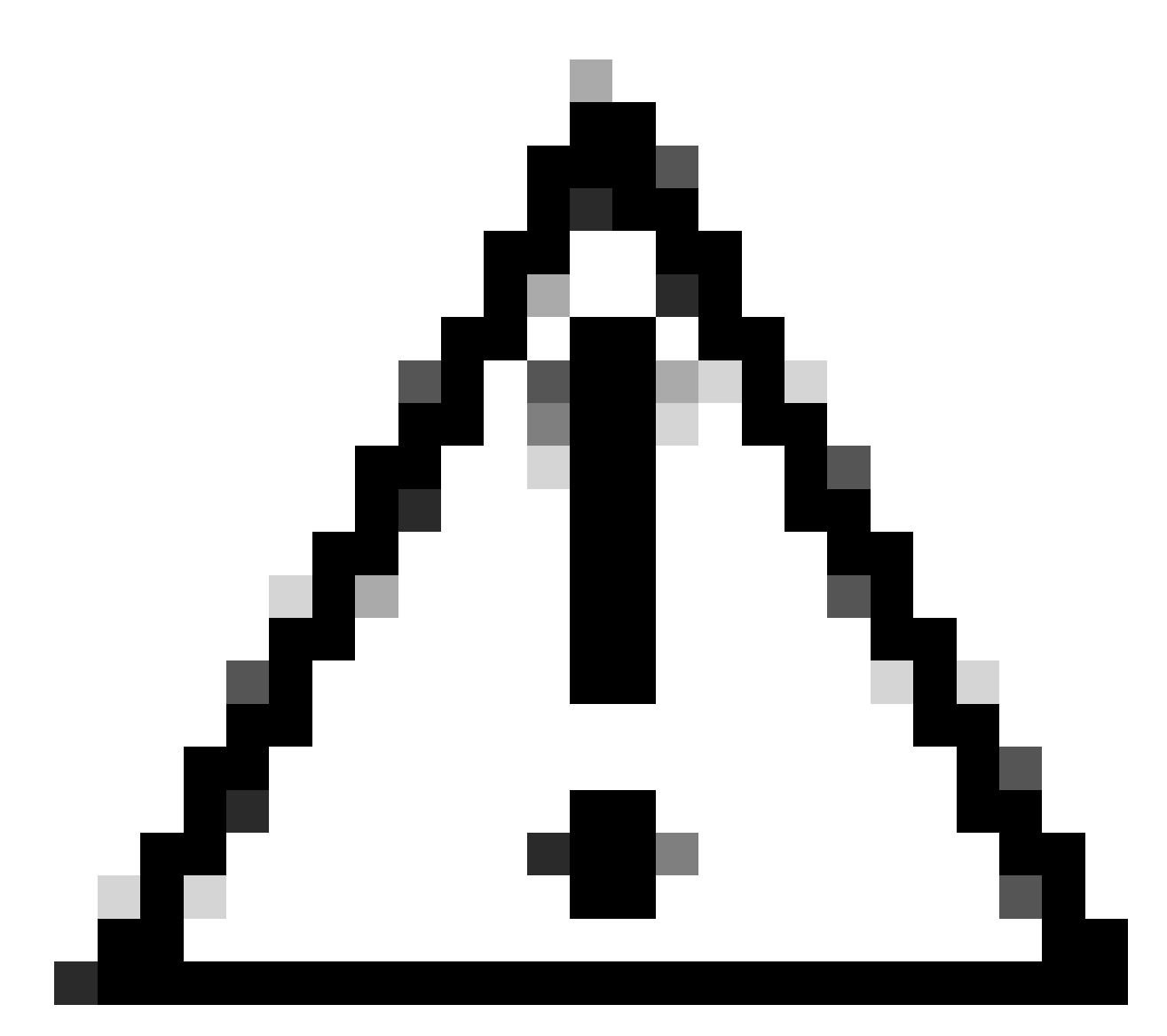

**Caution**: If users first access the Channel, then they can navigate to all YouTube videos.

### <span id="page-9-0"></span>**Related Information**

- [User Guide for AsyncOS 15.0 for Cisco Secure Web Appliance GD\(General Deployment\) -](https://www.cisco.com/c/en/us/td/docs/security/wsa/wsa-15-0/user-guide/wsa-userguide-15-0/b_WSA_UserGuide_11_7_appendix_010111.html) [Troubleshooting \[Cisco Secure Web Appliance\] - Cis](https://www.cisco.com/c/en/us/td/docs/security/wsa/wsa-15-0/user-guide/wsa-userguide-15-0/b_WSA_UserGuide_11_7_appendix_010111.html)**[co](https://www.cisco.com/c/en/us/td/docs/security/wsa/wsa-15-0/user-guide/wsa-userguide-15-0/b_WSA_UserGuide_11_7_appendix_010111.html)**
- [Cisco Technical Support & Downloads](https://www.cisco.com/c/en/us/support/index.html?referring_site=bodynav)